# 「系所退費個人金融帳戶資料維護」功能操作步驟教學

1、財務處出納組首頁 <https://cashier-ufo.ncku.edu.tw/?Lang=zh-tw>

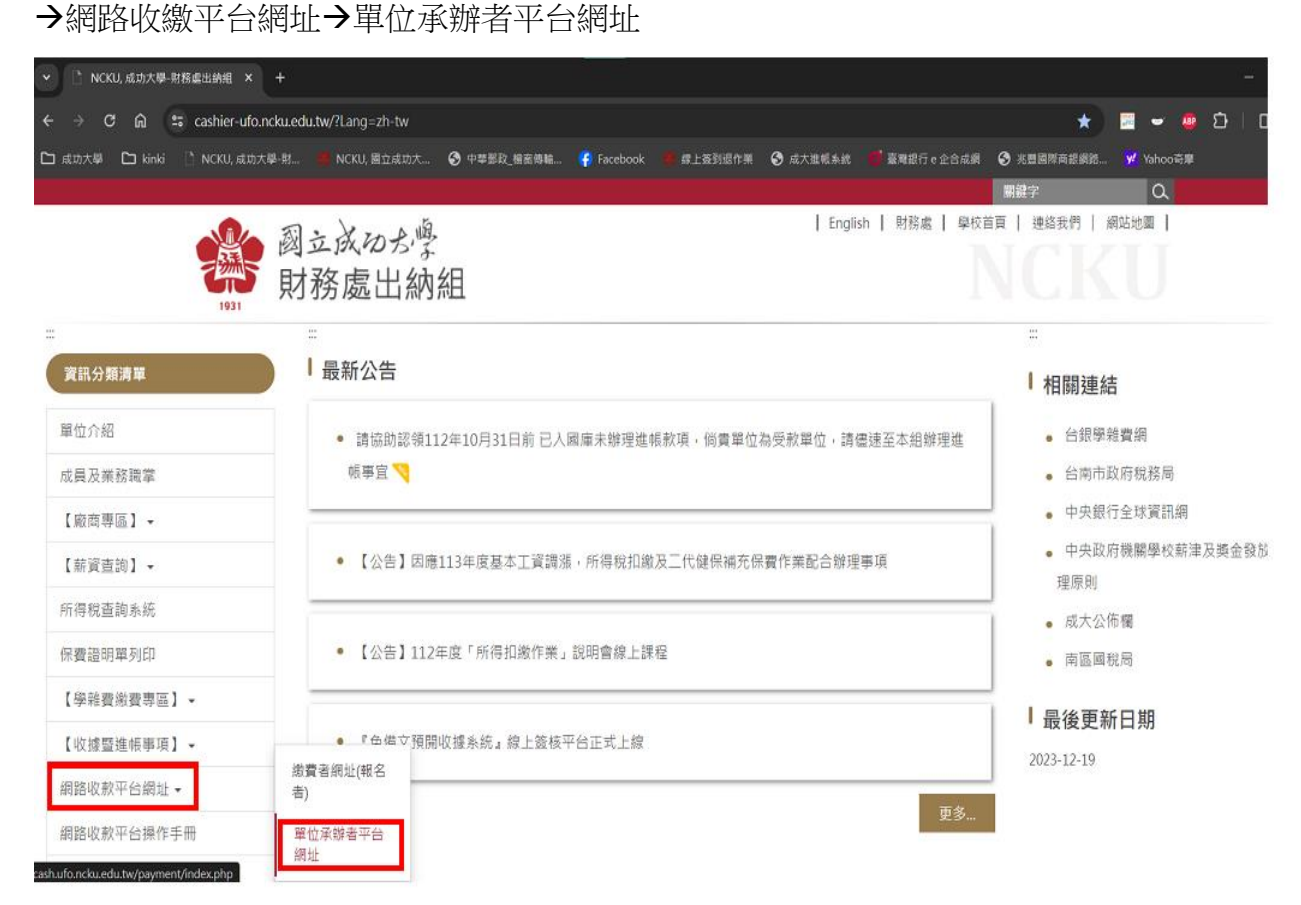

2、登入「網路收繳平台」(帳號、密碼同行政 E 化入口)

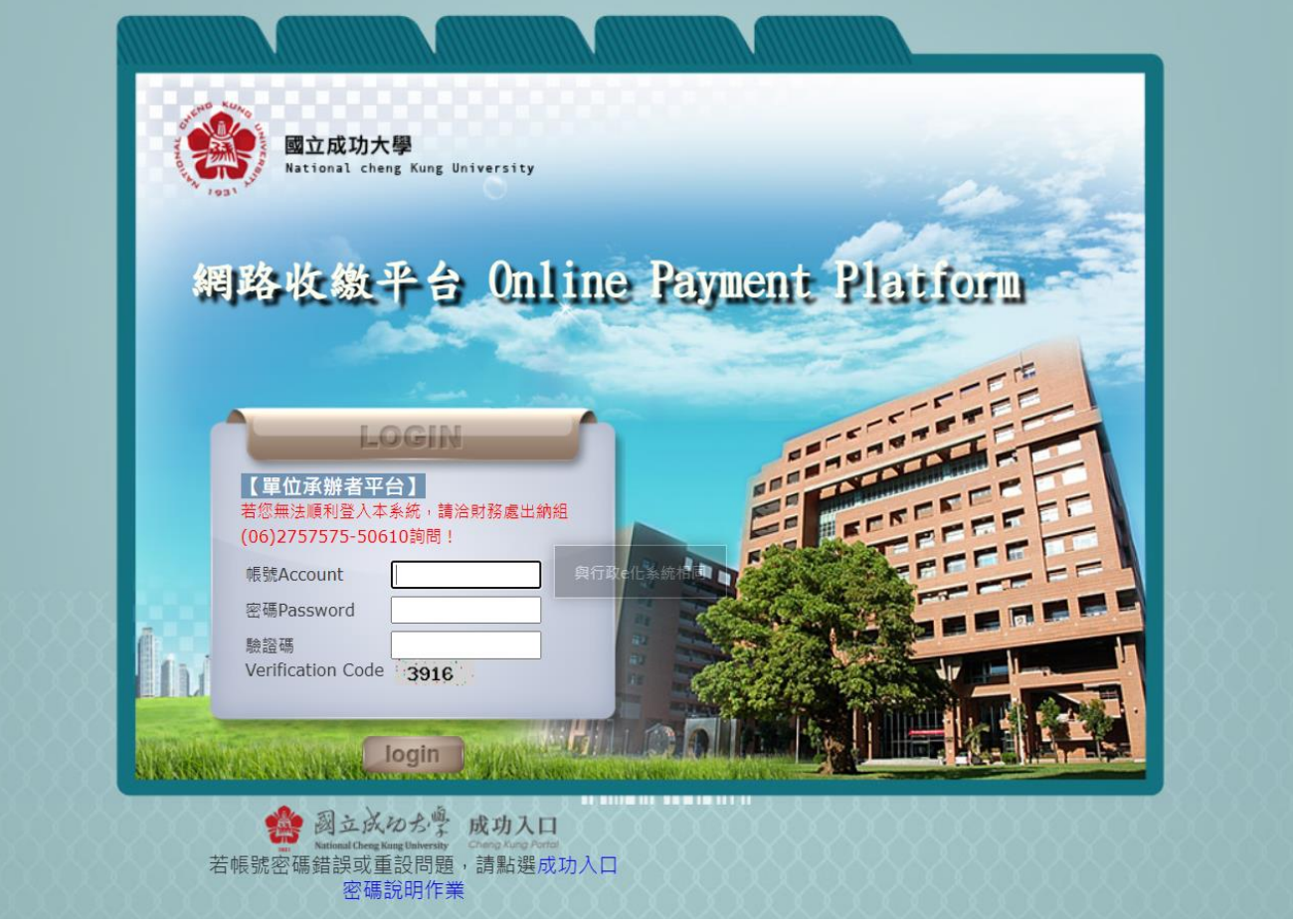

## 、主選單→系所退費個人金融帳戶資料維護

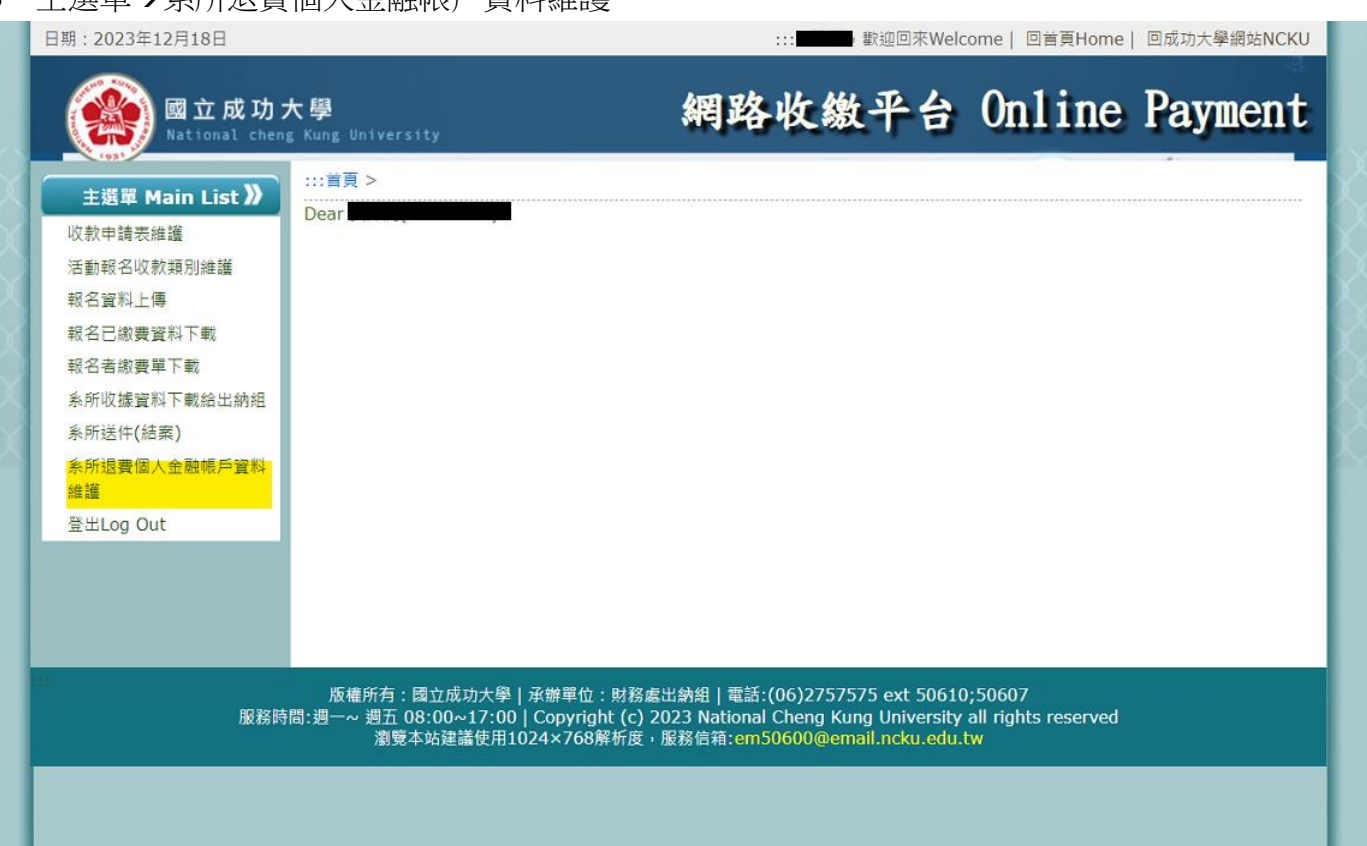

## 、點選「新增」→新增退費者資料

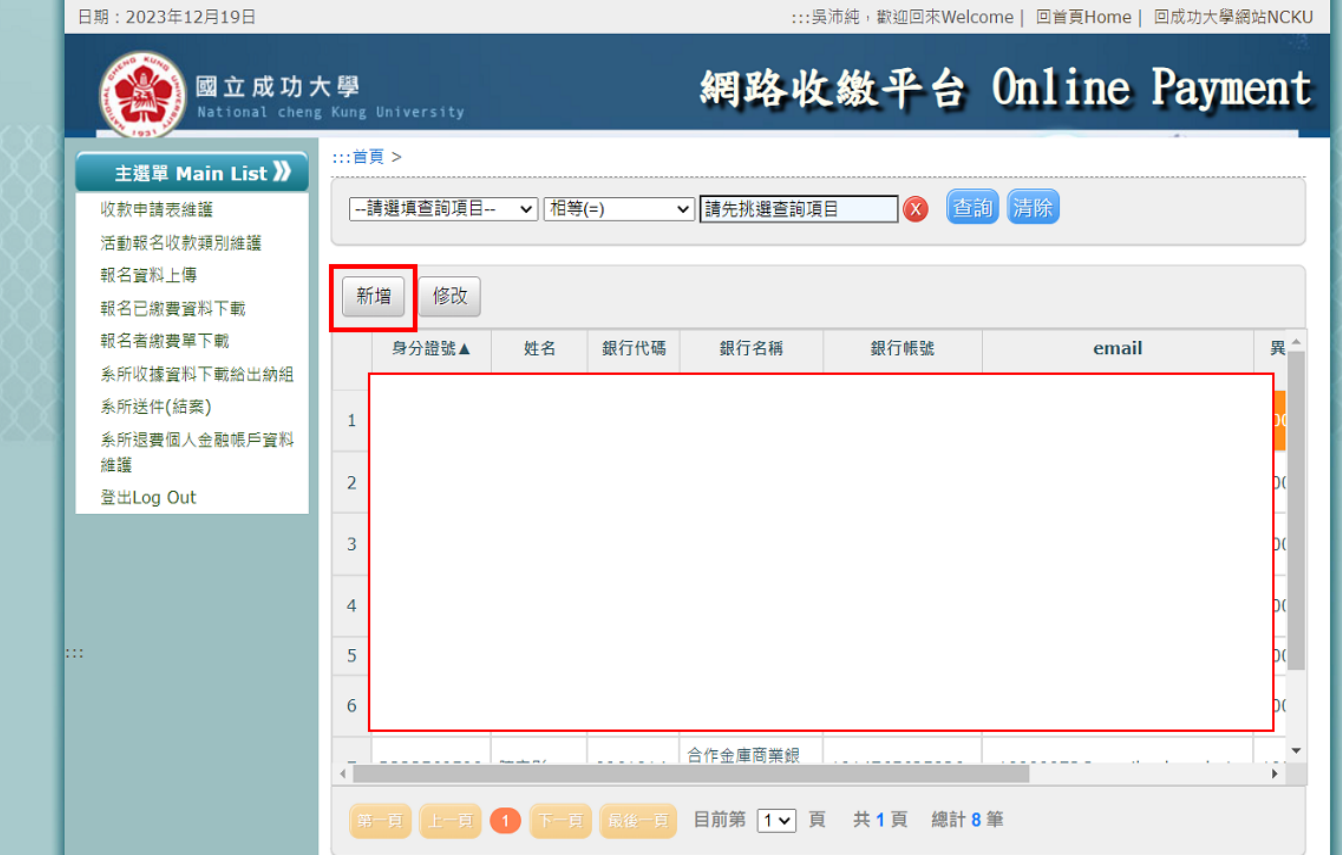

#### 輸入身分證號、姓名、銀行名稱(進階查詢)/帳號 ,我们的人们的人们的人们,我们的人们的人们,我们们的人们的人们,我们的人们的人们的人们。<br>2011年10月20日,我们的人们的人们的人们的人们,我们的人们的人们的人们的人们的人们,我们的人们的人们的人们,我们的人们的人们的人们的人们的人们的人们的人们

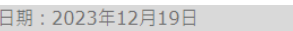

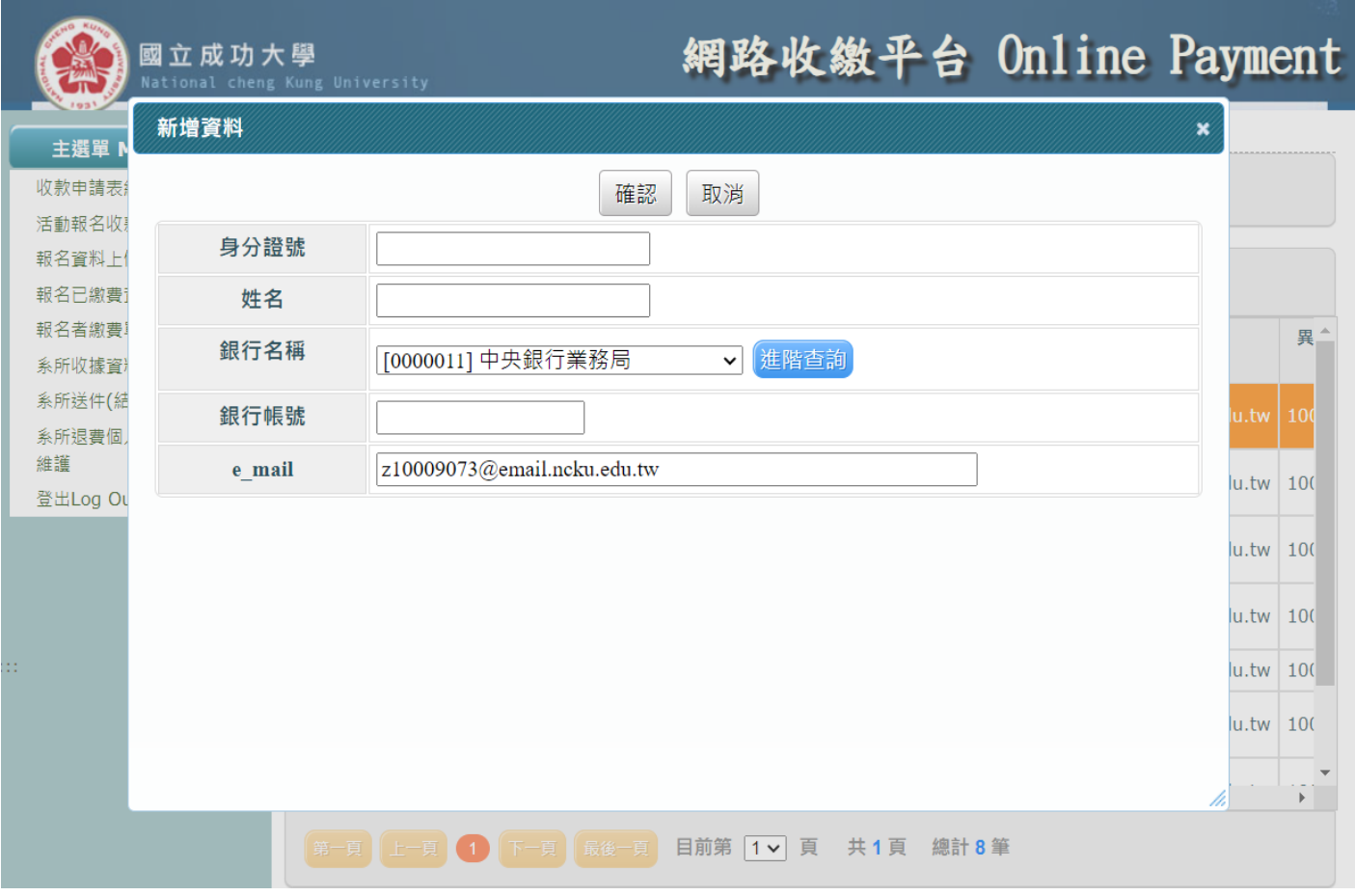

## 4.1「進階查詢」功能說明

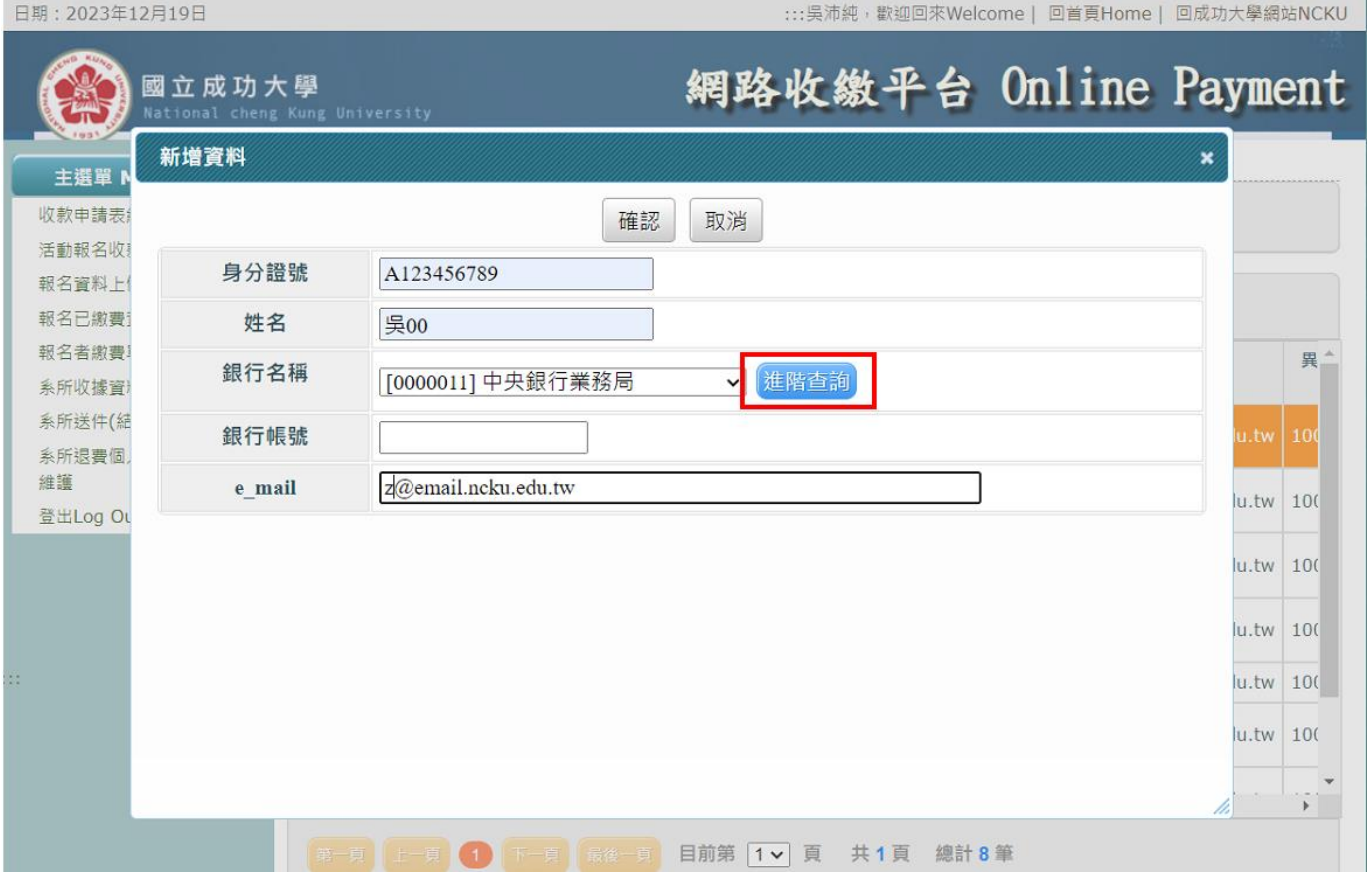

#### 4.2.1 銀行金融代碼輸入→查詢→選取退費者銀行名稱→確定

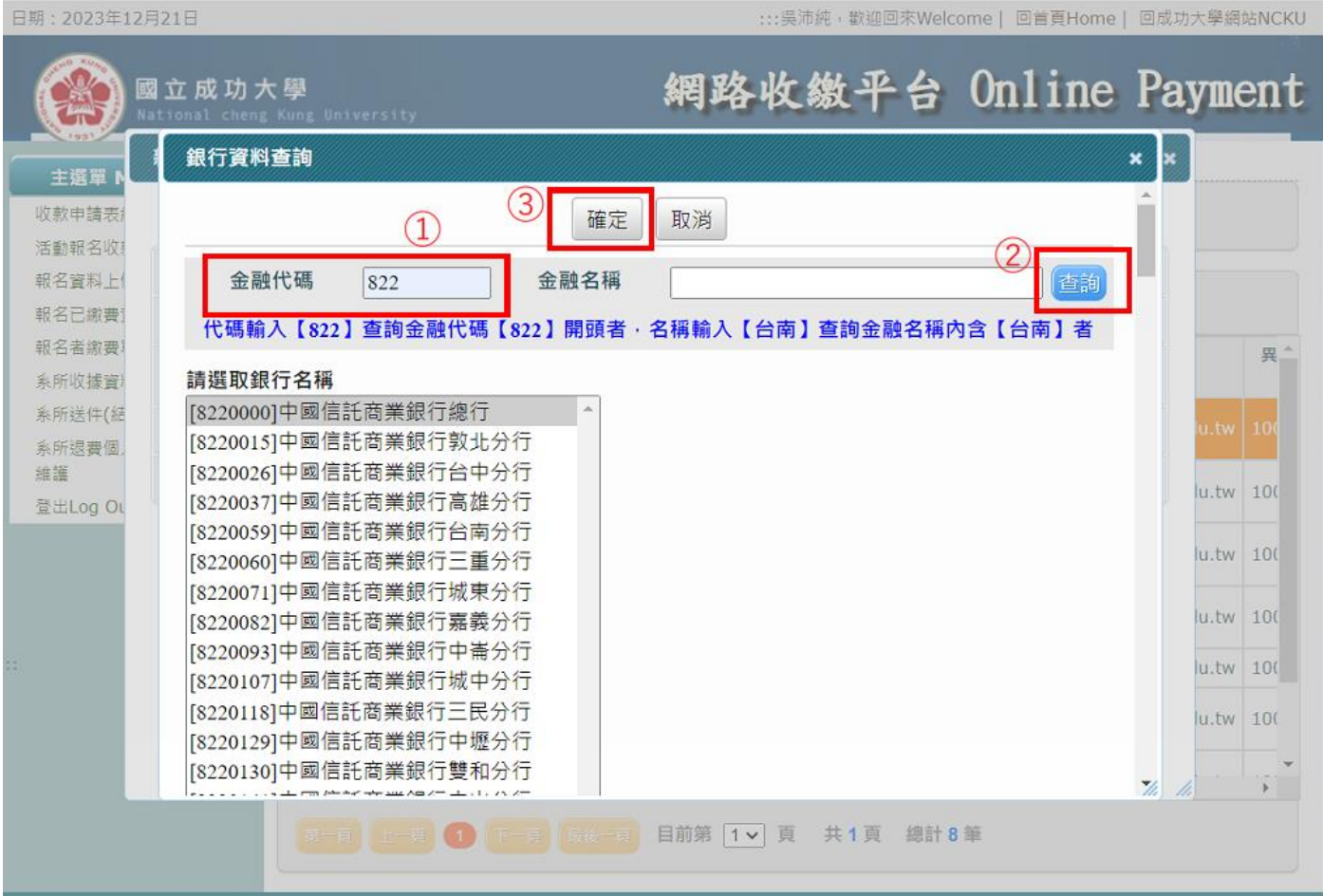

### 4.2.2 郵局代碼輸入 700→查詢→選取郵局代碼→確定

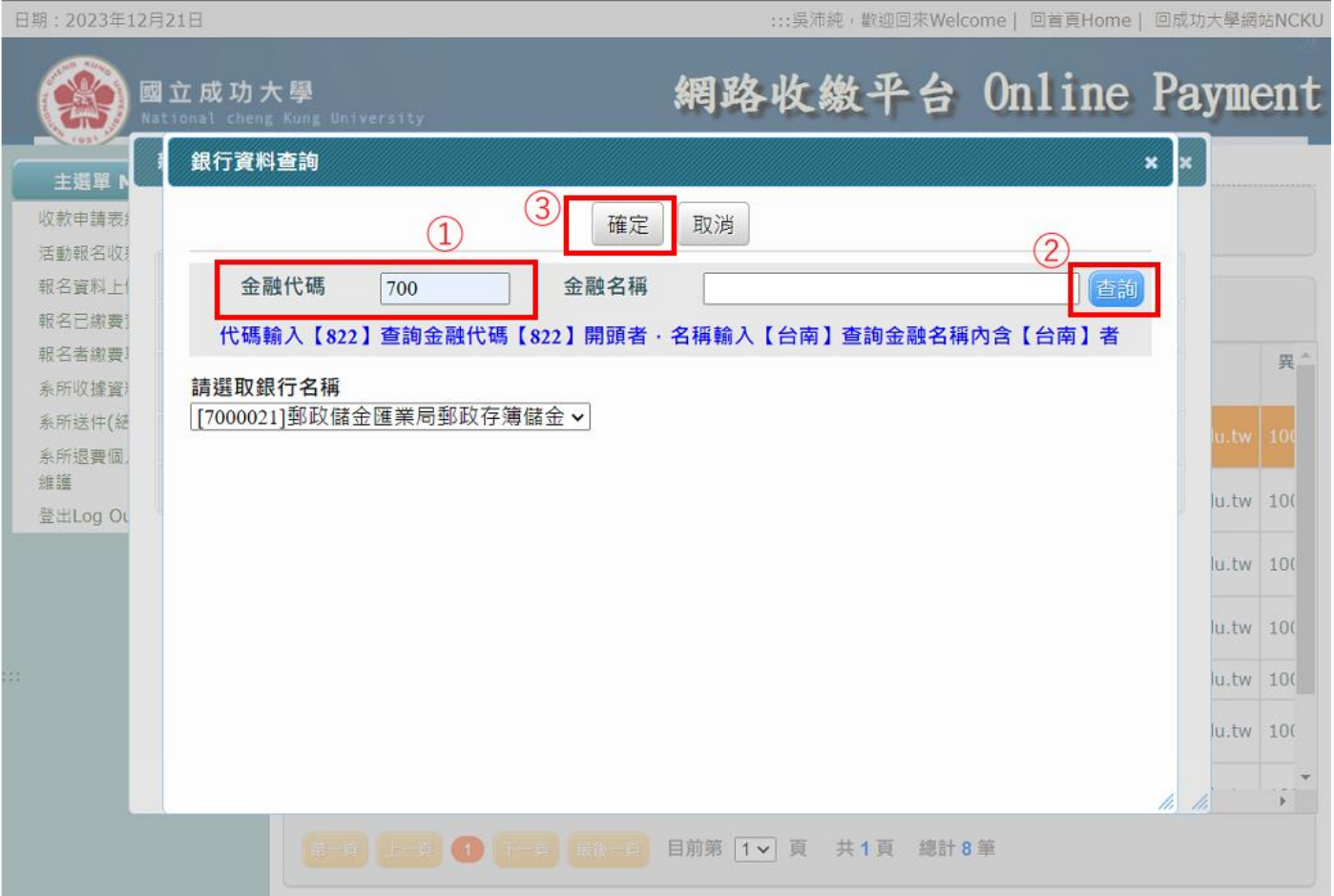

### 5.輸入銀行帳號→確認→完成

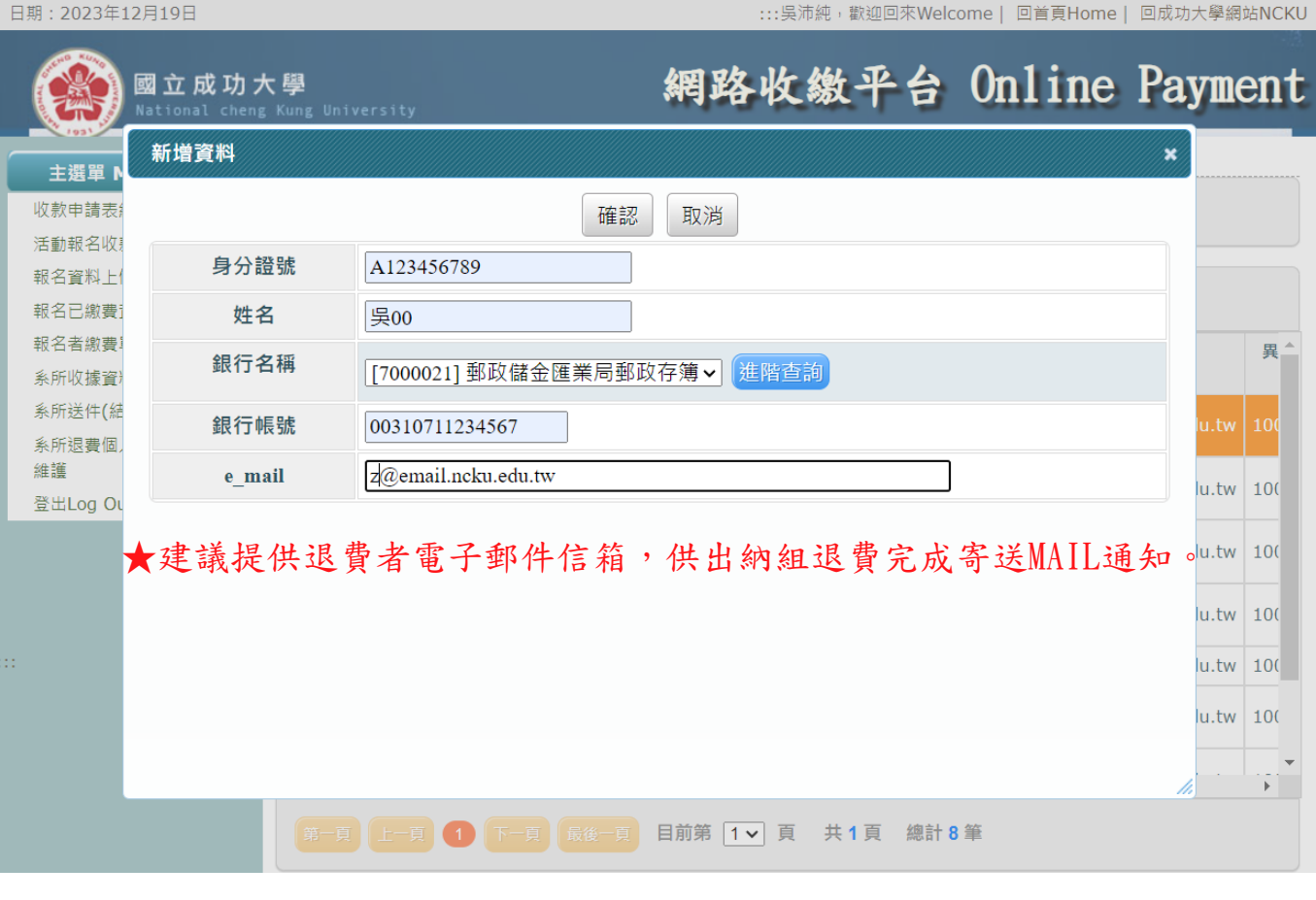